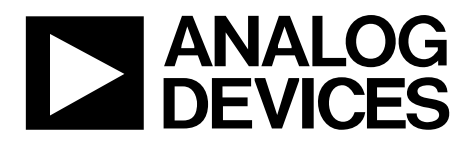

One Technology Way . P.O. Box 9106 . Norwood, MA 02062-9106, U.S.A. . Tel: 781.329.4700 . Fax: 781.461.3113 . www.analog.com

### **Evaluation Board for the [ADF5904](http://www.analog.com/ADF5904?doc=EV-ADF5904SD2Z_UG-791.pdf) 4-Channel, 24 GHz Receiver Downconverter**

#### <span id="page-0-1"></span>**FEATURES**

**Contain[s ADF5904 4](http://www.analog.com/ADF5904?doc=EV-ADF5904SD2Z_UG-791.pdf)-channel, 24 GHz receiver downconverter Accompanying software allows control o[f ADF5904 f](http://www.analog.com/ADF5904?doc=EV-ADF5904SD2Z_UG-791.pdf)unctions from a PC** 

#### <span id="page-0-2"></span>**EVALUATION KIT CONTENTS**

**[EV-ADF5904SD2Z e](http://www.analog.com/EV-ADF5904SD2Z?doc=EV-ADF5904SD2Z_UG-791.pdf)valuation board** 

#### <span id="page-0-3"></span>**ADDITIONAL EQUIPMENT**

**PC running Windows XP or more recent version** 

**Analog Devices, Inc.[, EVAL-SDP-CS1Z s](http://www.analog.com/SDP-S?doc=EV-ADF5904SD2Z_UG-791.pdf)ystem demonstration platform-serial (SDP-S) board Spectrum analyzer (optional) Oscilloscope 5 V power supplies USB cable** 

#### <span id="page-0-4"></span>**DOCUMENTS NEEDED**

**[ADF5904 d](http://www.analog.com/ADF5904?doc=EV-ADF5904SD2Z_UG-791.pdf)ata sheet** 

#### <span id="page-0-5"></span>**REQUIRED SOFTWARE**

<span id="page-0-7"></span>**Analog Device[s ADF5904 S](http://www.analog.com/ADF5904?doc=EV-ADF5904SD2Z_UG-791.pdf)oftware** 

#### <span id="page-0-6"></span>**GENERAL DESCRIPTION**

The [EV-ADF5904SD2Z](http://www.analog.com/EV-ADF5904SD2Z?doc=EV-ADF5904SD2Z_UG-791.pdf) evaluation board allows the user to evaluate the performance of the [ADF5904 2](http://www.analog.com/ADF5904?doc=EV-ADF5904SD2Z_UG-791.pdf)4 GHz receiver downconverter. [Figure 1](#page-0-0) shows the board, which contains the [ADF5904,](http://www.analog.com/ADF5904?doc=EV-ADF5904SD2Z_UG-791.pdf) five high frequency SMA connectors for the local oscillator (LO) input, four receiver (Rx) inputs, eight SMA connectors for the baseband outputs, banana connectors for power supply, and a connector for serial interface.

The evaluation kit also contains software that is compatible with Windows® XP and later versions to allow easy programming of the device.

This evaluation board requires a[n EVAL-SDP-CS1Z](http://www.analog.com/SDP-S?doc=EV-ADF5904SD2Z_UG-791.pdf) SDP-S board (not supplied with the kit). The SDP-S board allows software programming of th[e ADF5904](http://www.analog.com/ADF5904?doc=EV-ADF5904SD2Z_UG-791.pdf) device.

Full specifications on the [ADF5904 a](http://www.analog.com/ADF5904?doc=EV-ADF5904SD2Z_UG-791.pdf)re available in the product data sheet, which should be consulted in conjunction with this user guide when working with the evaluation board.

12895-001

<span id="page-0-0"></span>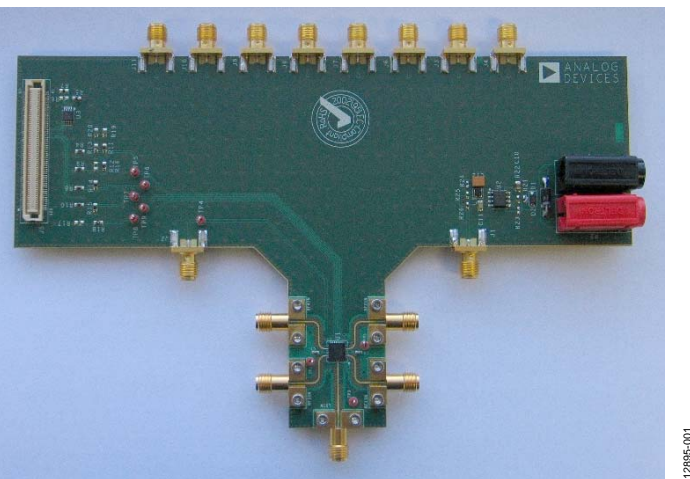

#### **EVALUATION BOARD PHOTOGRAPH**

Figure 1.

## EV-ADF5904SD2Z User Guide

# **TABLE OF CONTENTS**

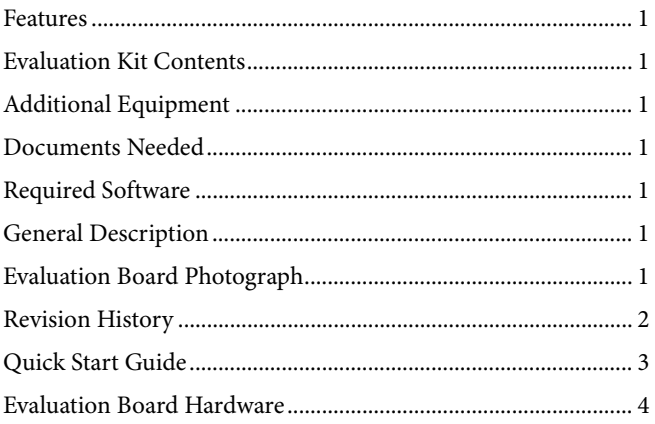

#### **REVISION HISTORY**

<span id="page-1-0"></span>3/15-Revision 0: Initial Version

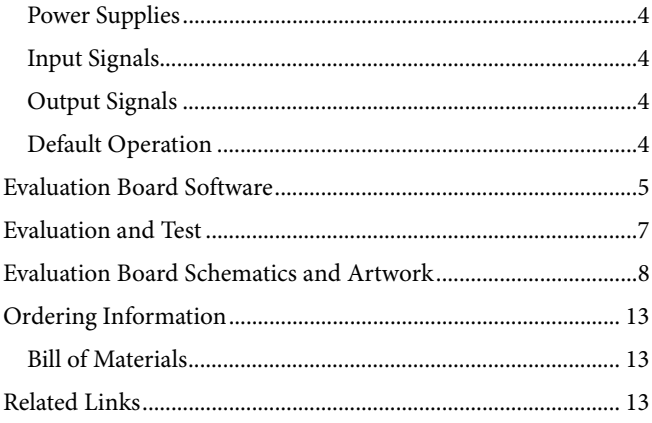

### <span id="page-2-0"></span>QUICK START GUIDE

Follow these steps to quickly evaluate th[e ADF5904.](http://www.analog.com/ADF5904?doc=EV-ADF5904SD2Z_UG-791.pdf) 

- 1. Connect the power supply to the [EV-ADF5904SD2Z:](http://www.analog.com/EV-ADF5904SD2Z?doc=EV-ADF5904SD2Z_UG-791.pdf)
	- a. 5 V to Banana Connector P2
	- b. GND to Banana Connector P1
- 2. Install the [ADF5904](http://www.analog.com/ADF5904?doc=EV-ADF5904SD2Z_UG-791.pdf) software.
- 3. Connect the SDP-S motherboard to the PC and to the [EV-ADF5904SD2Z](http://www.analog.com/EV-ADF5904SD2Z?doc=EV-ADF5904SD2Z_UG-791.pdf) evaluation board.
- 4. Follow the hardware driver installation procedure.
- 5. Run the [ADF5904](http://www.analog.com/ADF5904?doc=EV-ADF5904SD2Z_UG-791.pdf) software.
- 6. Select th[e ADF5904](http://www.analog.com/ADF5904?doc=EV-ADF5904SD2Z_UG-791.pdf) device and the USB board in the **Select Device and Connection** tab of the software front panel window (se[e Figure 2\)](#page-4-1).
- 7. Check that the message **SDP board connected** appears at the bottom left of the software window (se[e Figure 2\)](#page-4-1).
- 8. Connect an ac-coupled RF source to LOIN SMA and connect an ac-coupled RF source to one of the RXxIN input SMAs.
- 9. In the **Main Controls** tab, click **Initialize**.
- 10. Connect the corresponding Rx baseband channel output to an oscilloscope.
- 11. Measure the results.

### <span id="page-3-0"></span>EVALUATION BOARD HARDWARE

The evaluation board requires an SDP-S motherboard to program the device. The SDP-S board is not included and must be purchased separately. The [EV-ADF5904SD2Z](http://www.analog.com/EV-ADF5904SD2Z?doc=EV-ADF5904SD2Z_UG-791.pdf) schematics are shown in [Figure 5](#page-7-1) t[o Figure 9.](#page-10-0) The top layer and assembly layout are shown in [Figure 10.](#page-11-0) 

#### <span id="page-3-1"></span>**POWER SUPPLIES**

The evaluation board is powered via one external supply, 5 V connected as described in the [Quick Start Guide](#page-2-0) section.

#### <span id="page-3-2"></span>**INPUT SIGNALS**

The LO input pin and the Rx input pins on th[e ADF5904](http://www.analog.com/ADF5904?doc=EV-ADF5904SD2Z_UG-791.pdf) contain a dc bias voltage; the inputs must be ac-coupled to the evaluation board.

#### <span id="page-3-3"></span>**OUTPUT SIGNALS**

The baseband outputs from the [ADF5904](http://www.analog.com/ADF5904?doc=EV-ADF5904SD2Z_UG-791.pdf) contain dc bias voltages and are available on the J3 to J11 output SMAs.

#### **Table 1. Baseband Output Mapping**

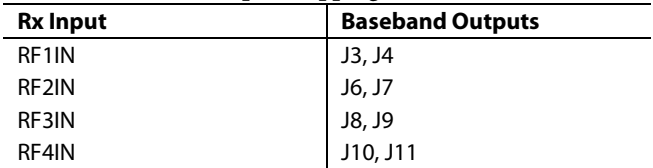

#### <span id="page-3-4"></span>**DEFAULT OPERATION**

All components necessary fo[r ADF5904](http://www.analog.com/ADF5904?doc=EV-ADF5904SD2Z_UG-791.pdf) operation are inserted on the board.

12895-002 12895-002

### <span id="page-4-0"></span>EVALUATION BOARD SOFTWARE

The control software for the [EV-ADF5904SD2Z](http://www.analog.com/EV-ADF5904SD2Z?doc=EV-ADF5904SD2Z_UG-791.pdf) is included in the evaluation kit on a CD. To install the software, follow the on-screen instructions.

To run the software, click the **ADF5904** file on the desktop or from the **Start** menu.

In the **Select Device and Connection** tab, select the device and the connection method, and click **Connect.** 

Confirm that **Analog Devices Eval Board connected** is displayed at the bottom left of the window (see [Figure 2\)](#page-4-1). Otherwise, the software has no connection to the evaluation board.

Note that, when connecting the board, it takes approximately 5 sec to 10 sec for the status label to change.

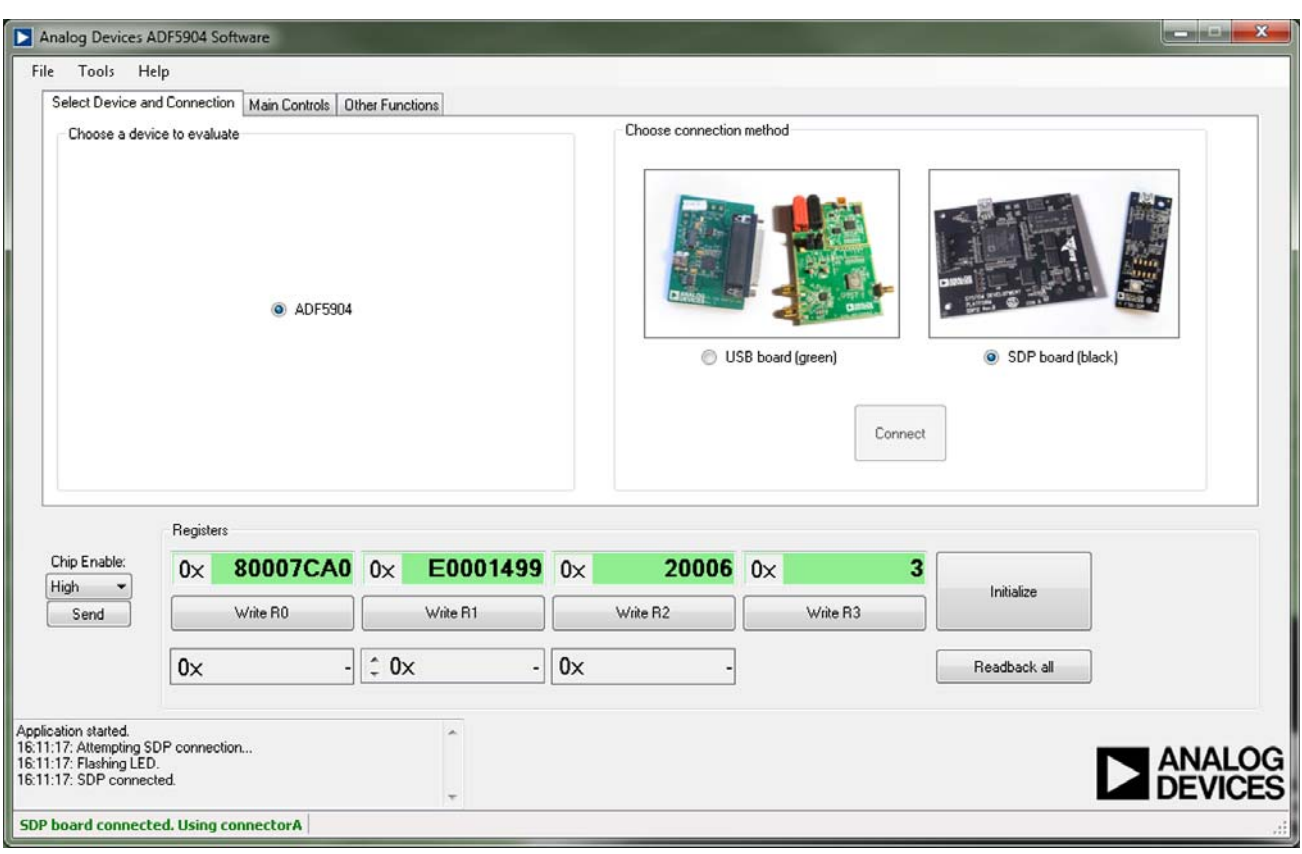

<span id="page-4-1"></span>Figure 2. Software Front Panel Display—Select Device and Connection

12895-003 12895-003

The **Main Controls** tab controls th[e ADF5904](http://www.analog.com/ADF5904?doc=EV-ADF5904SD2Z_UG-791.pdf) device settings (see [Figure 3\)](#page-5-0).

This tab allows the user to select general options available for the [ADF5904,](http://www.analog.com/ADF5904?doc=EV-ADF5904SD2Z_UG-791.pdf) including power up/down control and register readback.

On initial power-up of the device, click the **Initialize** button to perform the initialization sequence as described in the [ADF5904 d](http://www.analog.com/ADF5904?doc=EV-ADF5904SD2Z_UG-791.pdf)ata sheet.

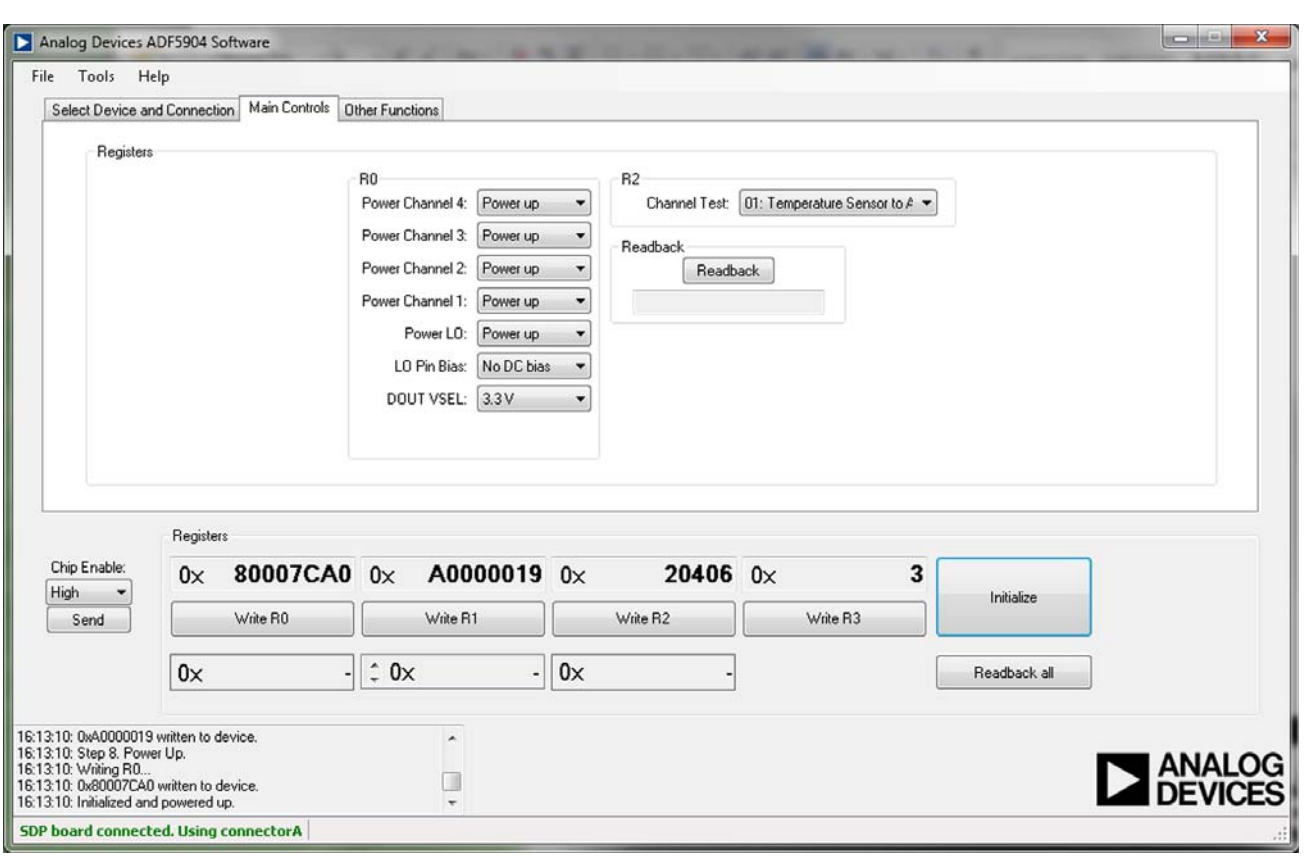

<span id="page-5-0"></span>Figure 3. Software Front Panel Display—Main Controls

### <span id="page-6-0"></span>EVALUATION AND TEST

To evaluate and test the performance of the [ADF5904,](http://www.analog.com/ADF5904?doc=EV-ADF5904SD2Z_UG-791.pdf) take the following steps:

- 1. Install the SDP-S software drivers. Connect the evaluation board to a PC using the supplied USB cable. Follow the hardware driver installation procedure that appears.
- 2. Connect the SDP-S connector to th[e EV-ADF5904SD2Z.](http://www.analog.com/EV-ADF5904SD2Z?doc=EV-ADF5904SD2Z_UG-791.pdf)
- 3. Install the [ADF5904 s](http://www.analog.com/ADF5904?doc=EV-ADF5904SD2Z_UG-791.pdf)oftware.
- 4. Connect an ac-coupled RF signal to LOIN SMA.
- 5. Connect an ac-coupled RF signal to the RX1IN input SMA.
- 6. Connect a 1 MΩ, ac-coupled oscilloscope to the J3 and J4 output SMAs.
- 7. Run th[e ADF5904](http://www.analog.com/ADF5904?doc=EV-ADF5904SD2Z_UG-791.pdf) software.
- 8. Select the SDP-S board and th[e ADF5904 d](http://www.analog.com/ADF5904?doc=EV-ADF5904SD2Z_UG-791.pdf)evice in the **Select Device and Connection** tab of the software window.
- 9. In the **Main Controls** tab, click **Initialize** to power up the [ADF5904 \(](http://www.analog.com/ADF5904?doc=EV-ADF5904SD2Z_UG-791.pdf)see [Figure 3\)](#page-5-0). Se[e Figure 4](#page-6-1) for the suggested setup.
- 10. Measure the baseband output signals.

<span id="page-6-1"></span>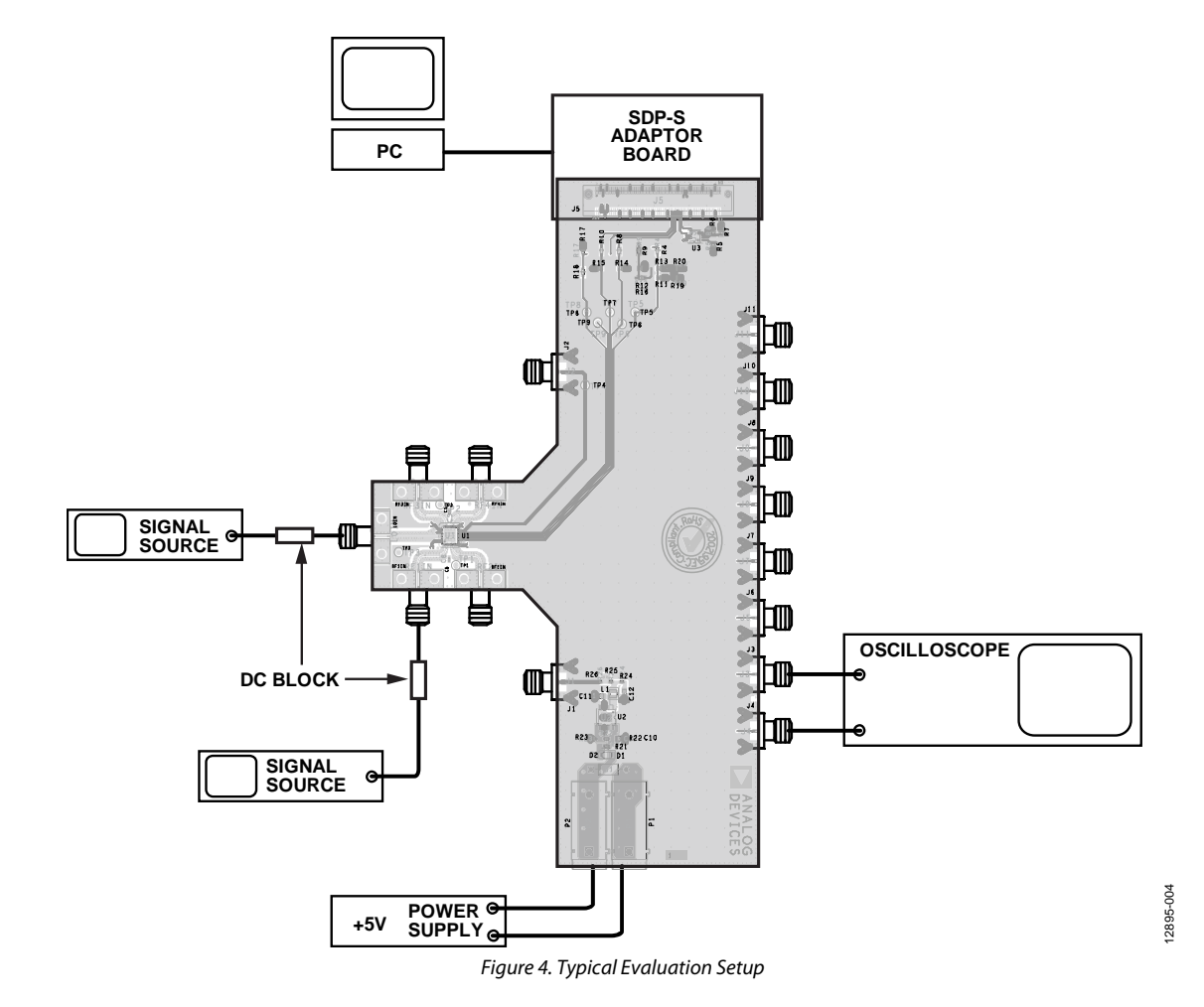

### <span id="page-7-0"></span>EVALUATION BOARD SCHEMATICS AND ARTWORK

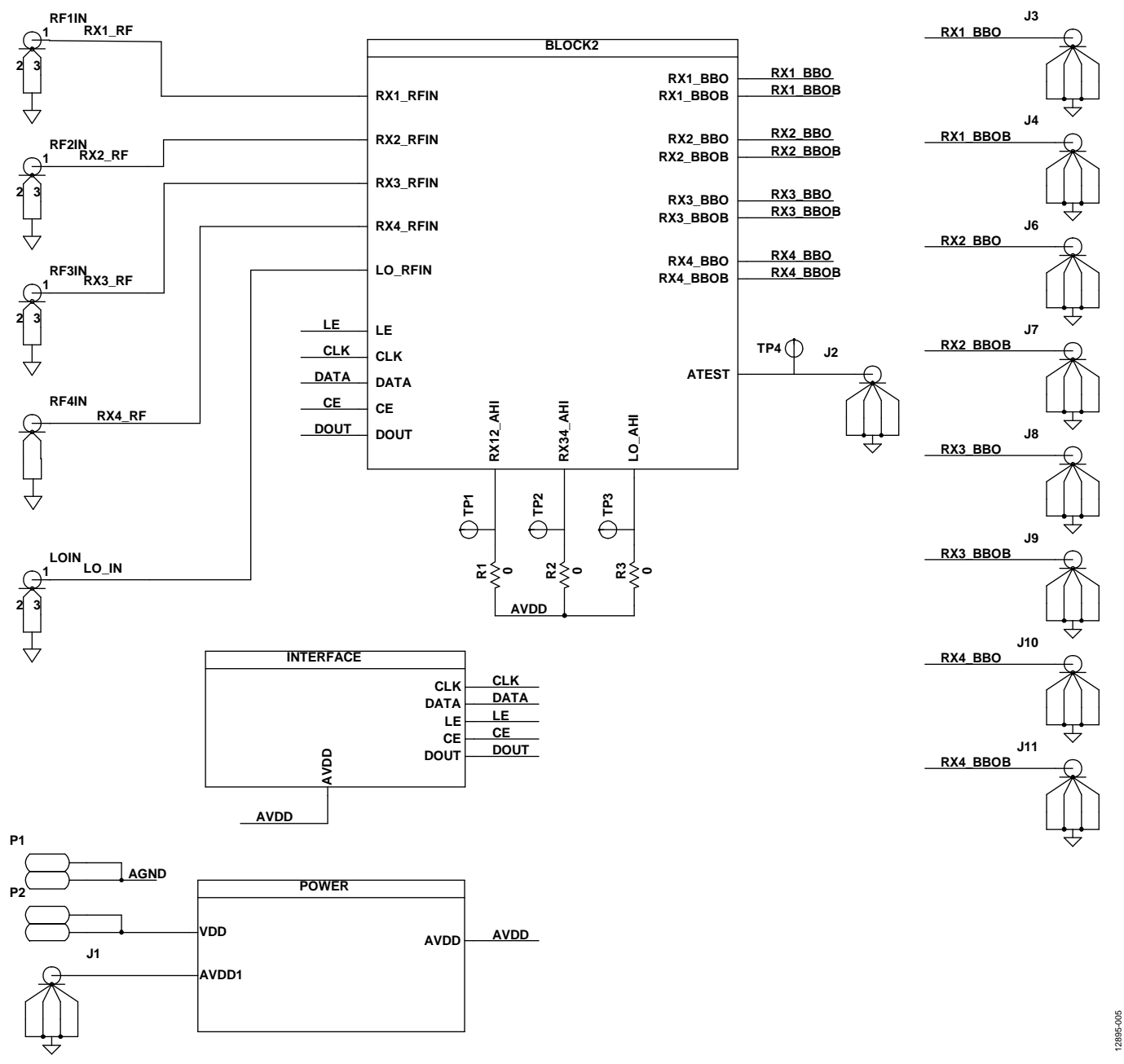

<span id="page-7-1"></span>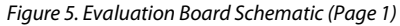

### EV-ADF5904SD2Z User Guide Van Andrew VG-791

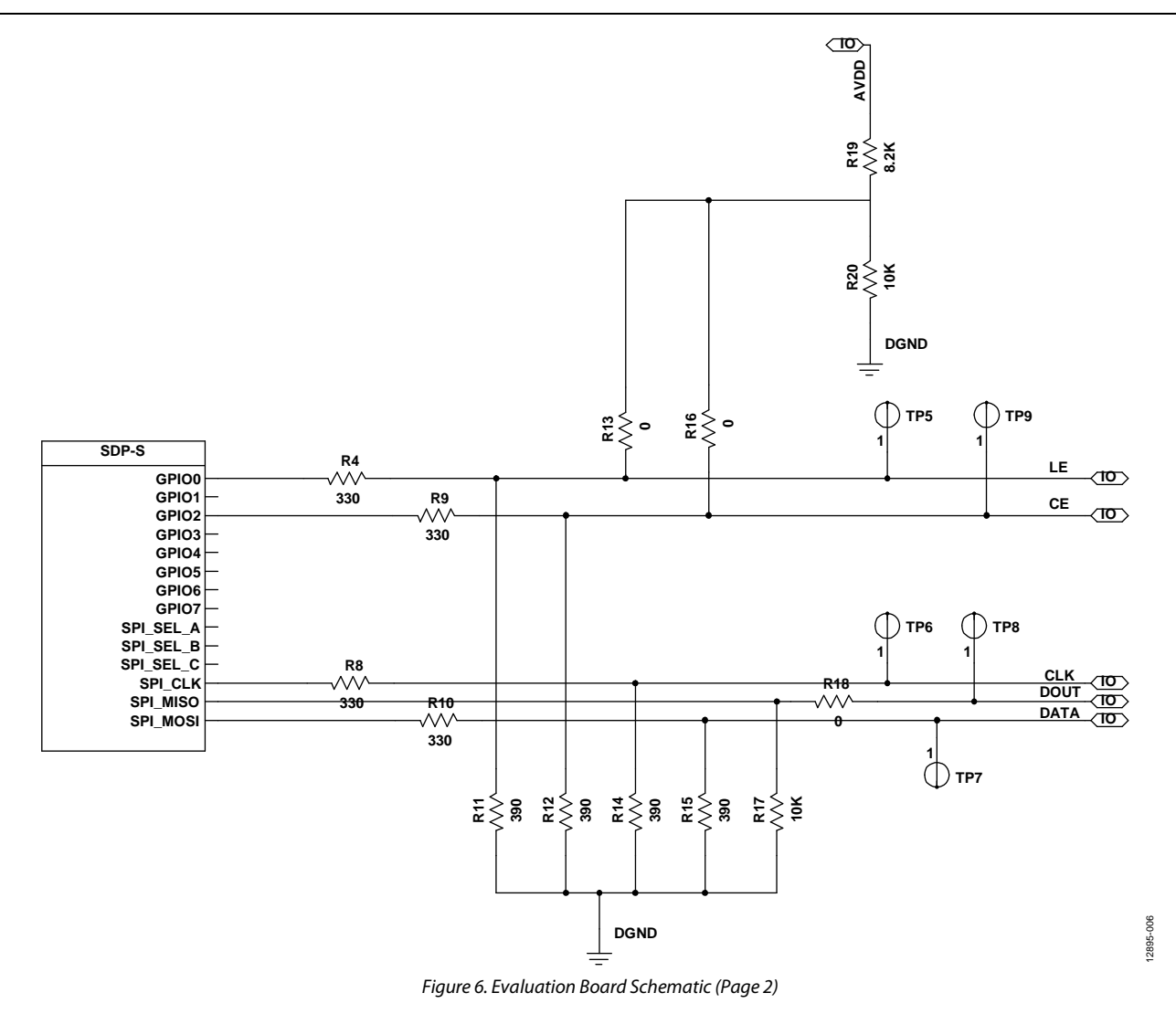

UG-791  $-791$  EV

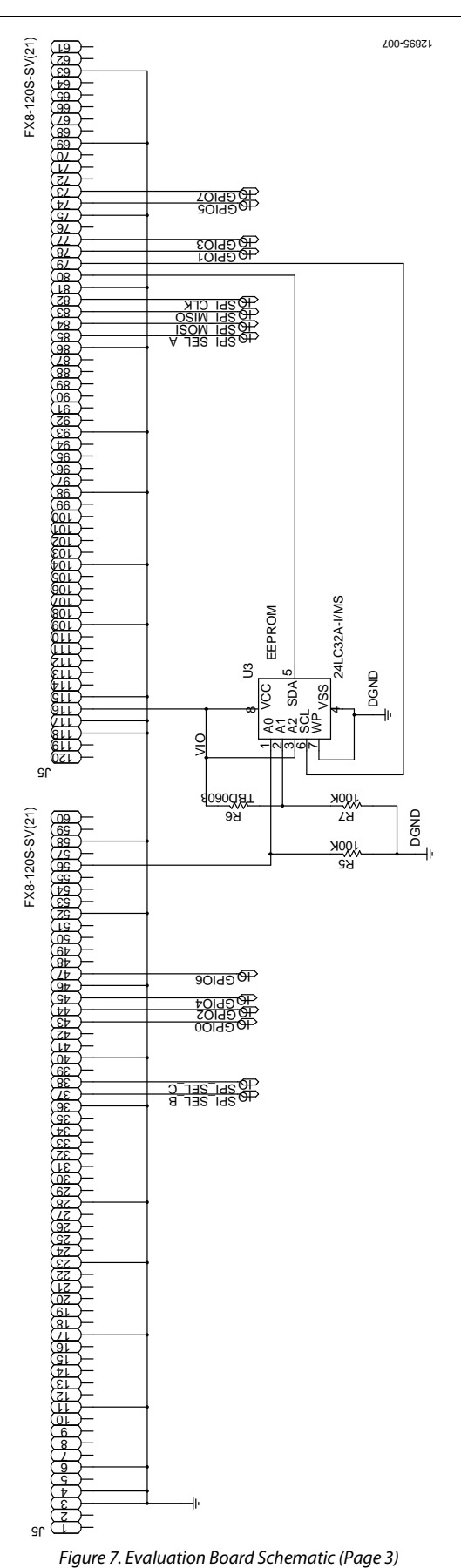

EV-ADF5904SD2Z User Guide

**Figure 7. Evaluation Board Schematic (Page 3)** 

J5

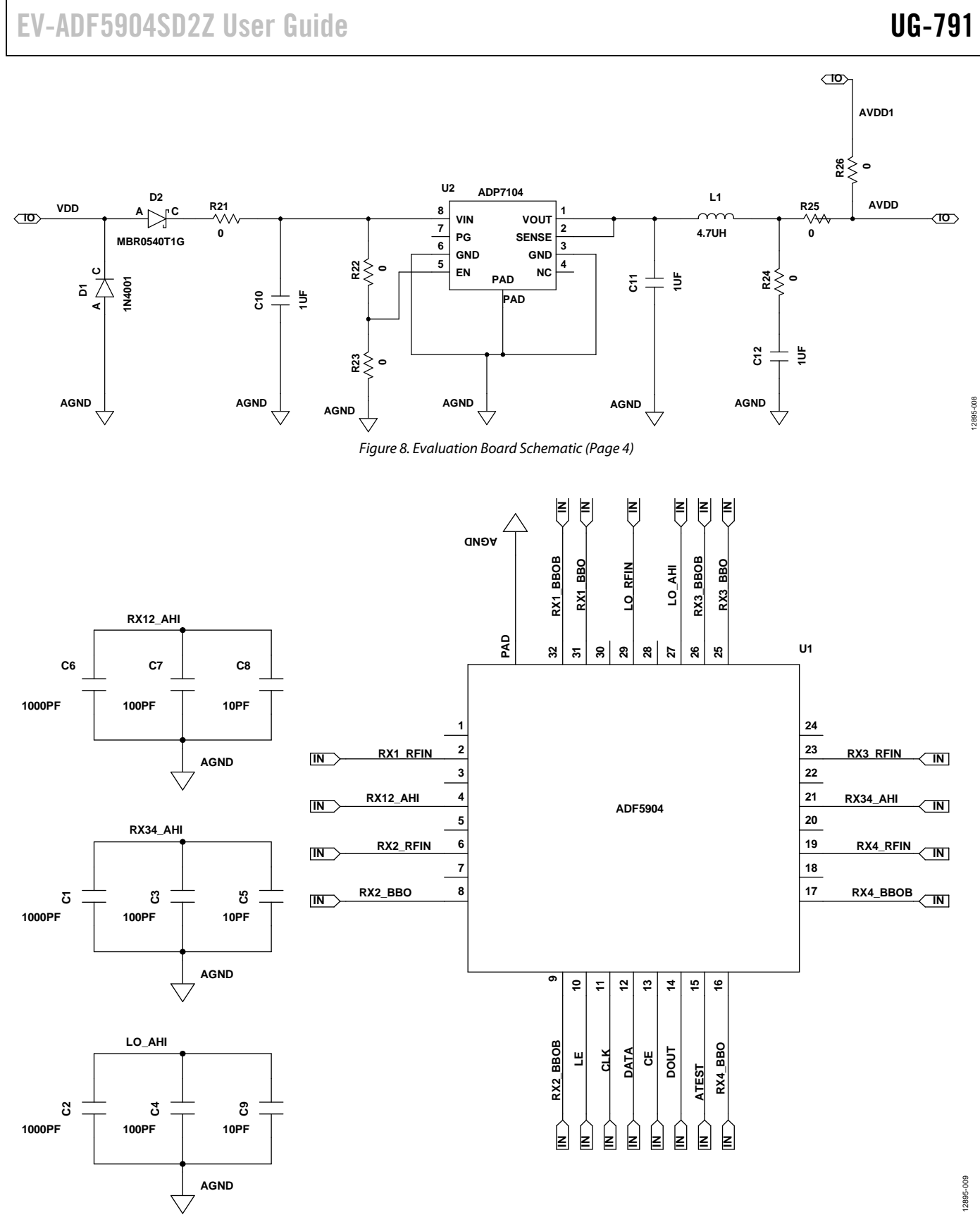

<span id="page-10-0"></span>*Figure 9. Evaluation Board Schematic (Page 5)*

# UG-791 EV-ADF5904SD2Z User Guide

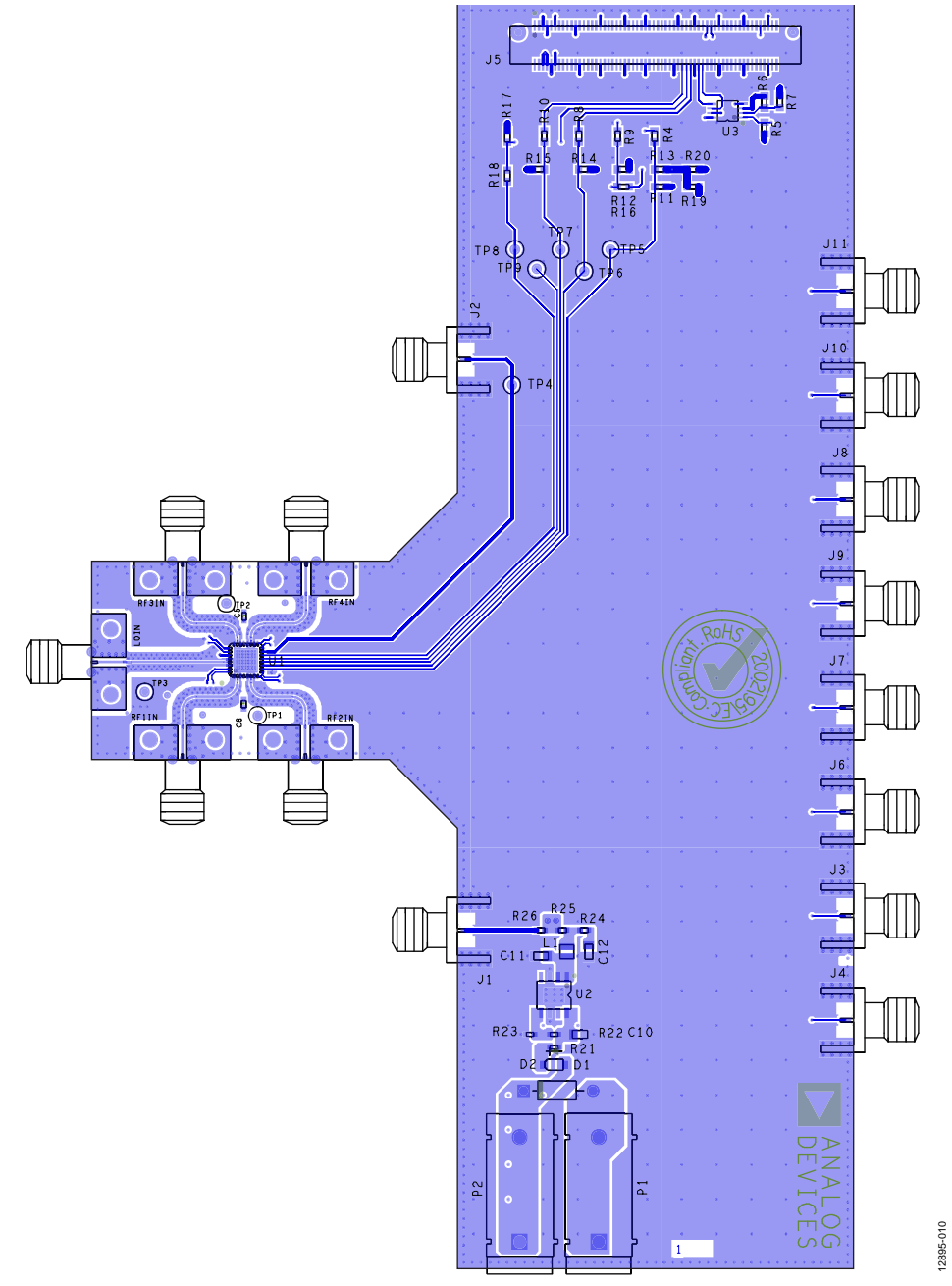

<span id="page-11-0"></span>*Figure 10. Layer 1 (Component Side)*

### <span id="page-12-0"></span>ORDERING INFORMATION

### <span id="page-12-1"></span>**BILL OF MATERIALS**

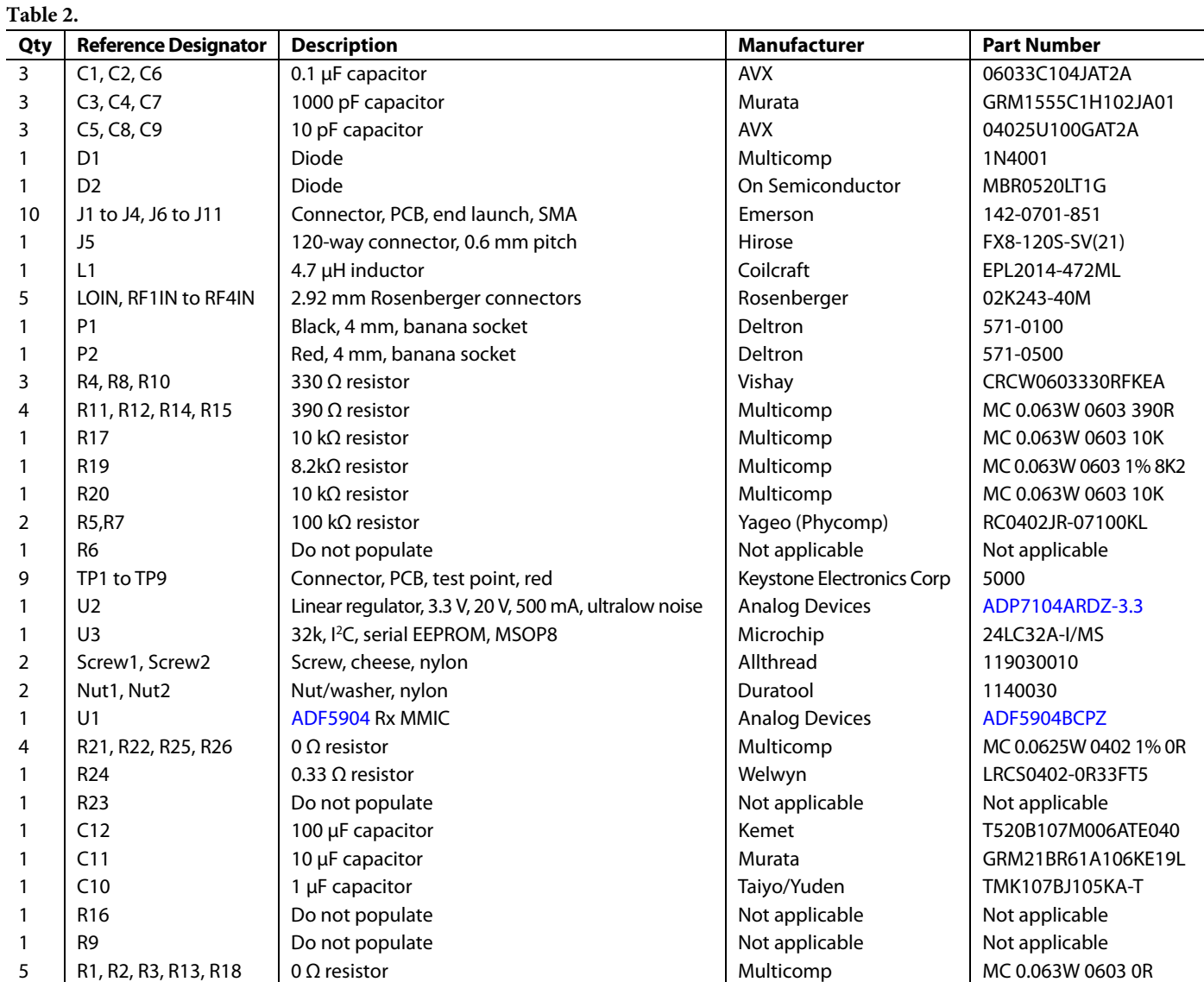

#### <span id="page-12-2"></span>**RELATED LINKS**

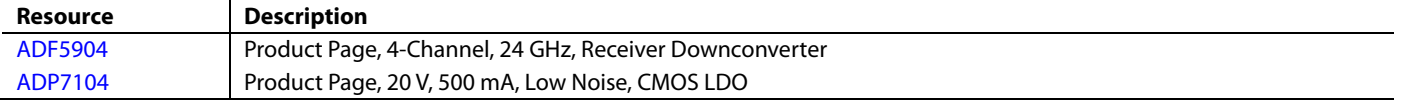

### **NOTES**

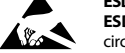

#### **ESD Caution**

**ESD (electrostatic discharge) sensitive device**. Charged devices and circuit boards can discharge without detection. Although this product features patented or proprietary protection circuitry, damage may occur on devices subjected to high energy ESD. Therefore, proper ESD precautions should be taken to avoid performance degradation or loss of functionality.

#### **Legal Terms and Conditions**

By using the evaluation board discussed herein (together with any tools, components documentation or support materials, the "Evaluation Board"), you are agreeing to be bound by the terms and conditions set forth below ("Agreement") unless you have purchased the Evaluation Board, in which case the Analog Devices Standard Terms and Conditions of Sale shall govern. Do not use the Evaluation Board until you have read and agreed to the Agreement. Your use of the Evaluation Board shall signify your acceptance of the Agreement. This Agreement is made by and between you ("Customer") and Analog Devices, Inc. ("ADI"), with its principal place of business at One Technology Way, Norwood, MA 02062, USA. Subject to the terms and conditions of the Agreement, ADI hereby grants to Customer a free, limited, personal, temporary, non-exclusive, non-sublicensable, non-transferable license to use the Evaluation Board FOR EVALUATION PURPOSES ONLY. Customer understands and agrees that the Evaluation Board is provided for the sole and exclusive purpose referenced above, and agrees not to use the Evaluation Board for any other purpose. Furthermore, the license granted is expressly made subject to the following additional limitations: Customer shall not (i) rent, lease, display, sell, transfer, assign, sublicense, or distribute the Evaluation Board; and (ii) permit any Third Party to access the Evaluation Board. As used herein, the term "Third Party" includes any entity other than ADI, Customer, their employees, affiliates and in-house consultants. The Evaluation Board is NOT sold to Customer; all rights not expressly granted herein, including ownership of the Evaluation Board, are reserved by ADI. CONFIDENTIALITY. This Agreement and the Evaluation Board shall all be considered the confidential and proprietary information of ADI. Customer may not disclose or transfer any portion of the Evaluation Board to any other party for any reason. Upon discontinuation of use of the Evaluation Board or termination of this Agreement, Customer agrees to promptly return the Evaluation Board to ADI. ADDITIONAL RESTRICTIONS. Customer may not disassemble, decompile or reverse engineer chips on the Evaluation Board. Customer shall inform ADI of any occurred damages or any modifications or alterations it makes to the Evaluation Board, including but not limited to soldering or any other activity that affects the material content of the Evaluation Board. Modifications to the Evaluation Board must comply with applicable law, including but not limited to the RoHS Directive. TERMINATION. ADI may terminate this Agreement at any time upon giving written notice to Customer. Customer agrees to return to ADI the Evaluation Board at that time. LIMITATION OF LIABILITY. THE EVALUATION BOARD PROVIDED HEREUNDER IS PROVIDED "AS IS" AND ADI MAKES NO WARRANTIES OR<br>REPRESENTATIONS OF ANY KIND WITH RESPE EVALUATION BOARD INCLUDING, BUT NOT LIMITED TO, THE IMPLIED WARRANTY OF MERCHANTABILITY, TITLE, FITNESS FOR A PARTICULAR PURPOSE OR NONINFRINGEMENT OF INTELLECTUAL PROPERTY RIGHTS. IN NO EVENT WILL ADI AND ITS LICENSORS BE LIABLE FOR ANY INCIDENTAL, SPECIAL, INDIRECT, OR CONSEQUENTIAL DAMAGES RESULTING FROM CUSTOMER'S POSSESSION OR USE OF THE EVALUATION BOARD, INCLUDING BUT NOT LIMITED TO LOST PROFITS, DELAY COSTS, LABOR COSTS OR LOSS OF GOODWILL. ADI'S TOTAL LIABILITY FROM ANY AND ALL CAUSES SHALL BE LIMITED TO THE AMOUNT OF ONE HUNDRED US DOLLARS (\$100.00). EXPORT. Customer agrees that it will not directly or indirectly export the Evaluation Board to another country, and that it will comply with all applicable<br>United States federal Massachusetts (excluding conflict of law rules). Any legal action regarding this Agreement will be heard in the state or federal courts having jurisdiction in Suffolk County, Massachusetts, and Customer hereby submits to the personal jurisdiction and venue of such courts. The United Nations Convention on Contracts for the International Sale of Goods shall not apply to this Agreement and is expressly disclaimed.

**©2015 Analog Devices, Inc. All rights reserved. Trademarks and registered trademarks are the property of their respective owners. UG12895-0-3/15(0)** 

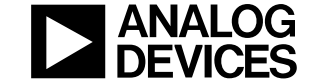

www.analog.com

Rev. 0 | Page 14 of 14